## Uploading Handwritten Prep Direct to OneNote

For those preps which are written by hand on paper, the easiest way to upload them to OneNote is to use your smart phone.

1. Download the Microsoft OneNote App from your app store.

2.

5. Give the page an appropriate title and then use the camera icon to take a photo of your prep, or choose from your photo library. Click done.

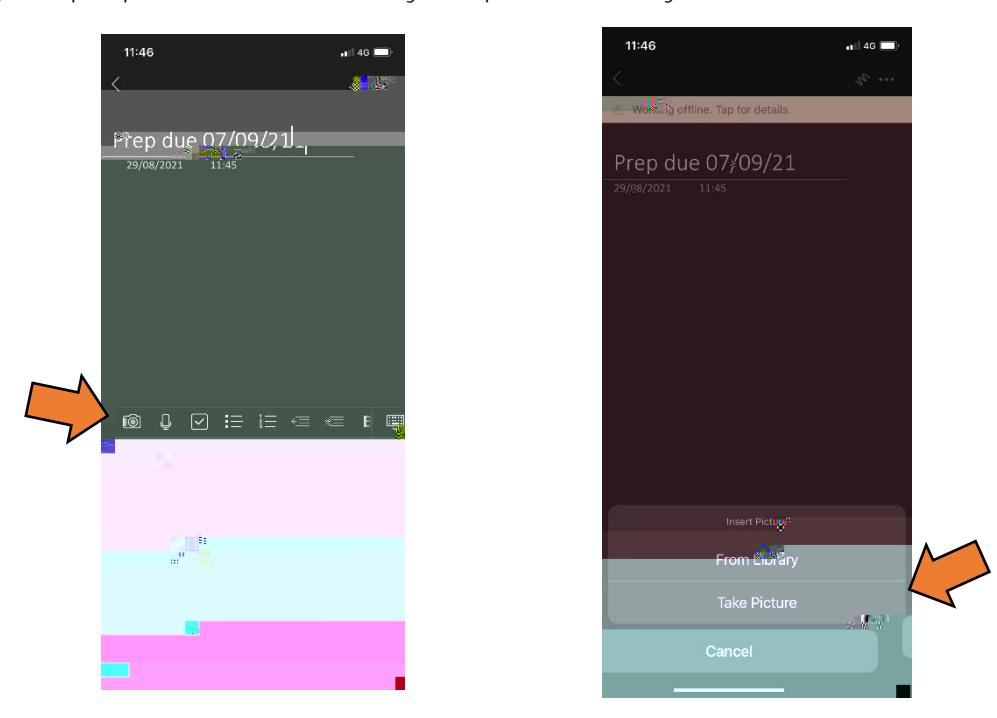

- 6. If you have multiple pictures to upload, just tap below the first and click the camera icon again.
- 7. To be sure that your prep has uploaded, click the three dots in the top right corner and select "Sync Now". Your teacher will then be able to view your prep and mark it on screen. Check back for feedback once it has been marked.

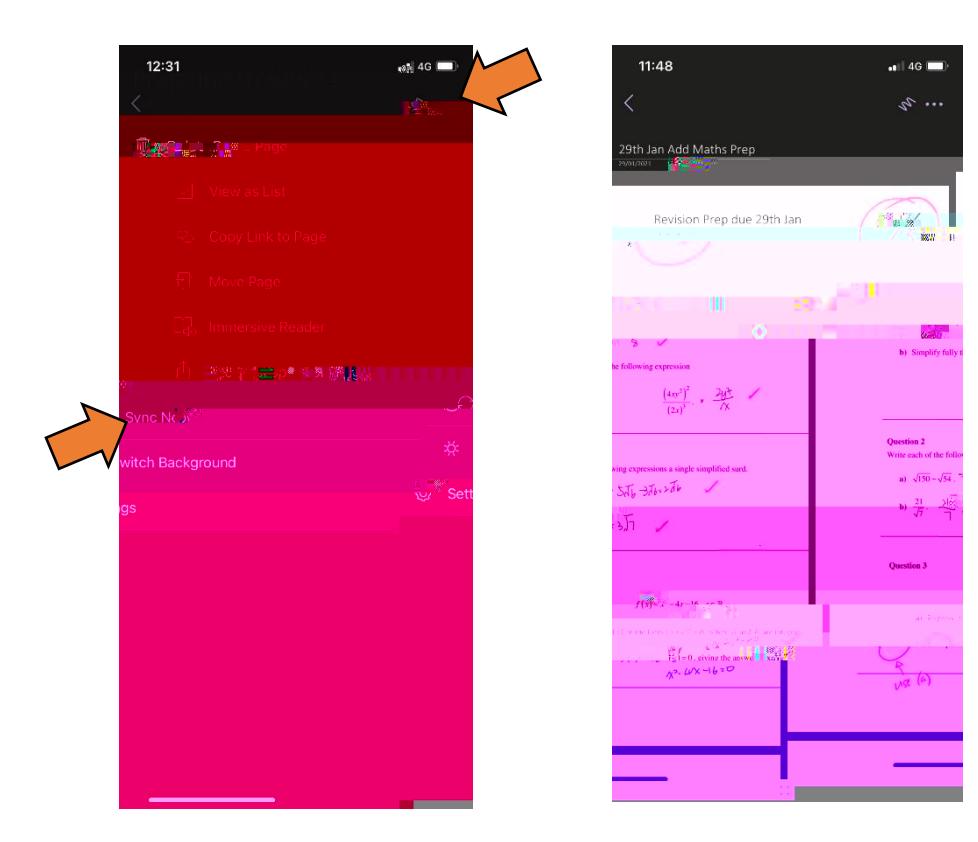